OFICINA CENTRAL DE COMPRAS Y **OBLIGACIONES** CREACIÓN DE REQUISICIONES REQUIRENTES DE ESCUELA

Departamento de Educación

#### **Sistema de Información Financiera del Departamento de Educación (SIFDE)**

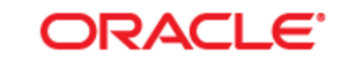

#### **PEOPLESOFT ENTERPRISE**

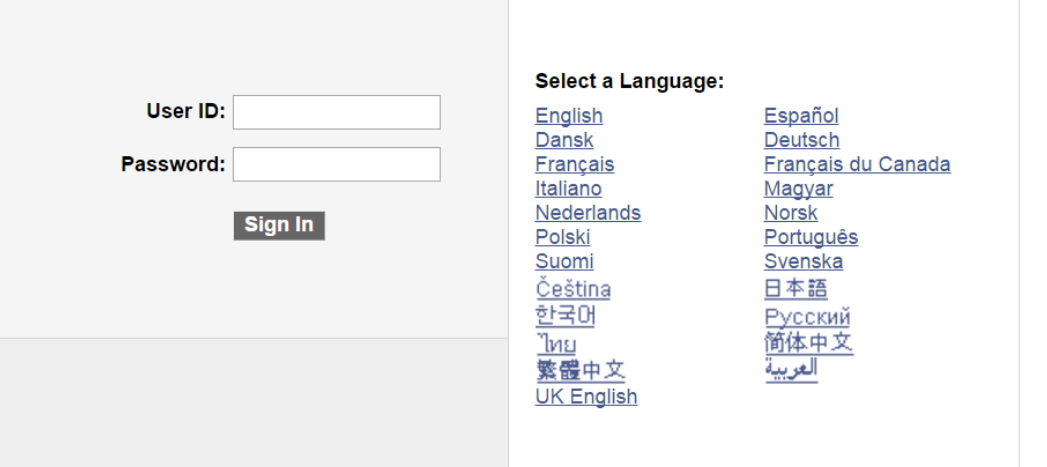

 Ingrese sus credenciales en los encasillados provistos por la plataforma.

**"User ID"** – Ingrese su Usuario

**"Password"** – Ingrese su Contraseña

 Oprima **"Sign In"** para acceder a la plataforma de SIFDE

 Recuerde utilizar la plataforma en el idioma ingles, de no estar en ingles, modifique el idioma en **"Select a** 

**Language"**

#### **Sistema de Información Financiera del Departamento de Educación (SIFDE)**

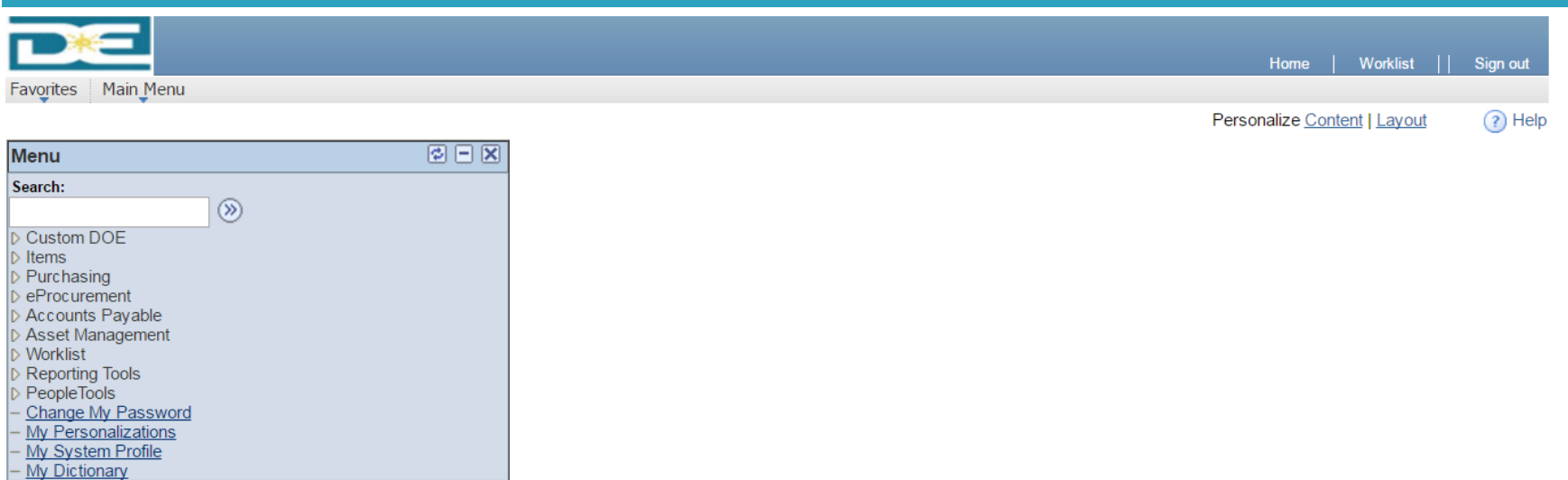

**La página de bienvenida brinda acceso a los diferentes módulos de la plataforma.** 

•**Favorites** – Provee acceso a las navegaciones recientes del usuario.

•**Main Menu** – Provee acceso al archivo principal y contiene las carpetas de trabajo del usuario.

•**Home** – Este enlace permite regresar a la pagina principal o pantalla base de la plataforma.

•**Worklist** – Bandeja de trabajo del usuario, llegara todo documento devuelto y cualquier aprobación del flujo de trabajo del usuario.

### **Requirente Escolar**

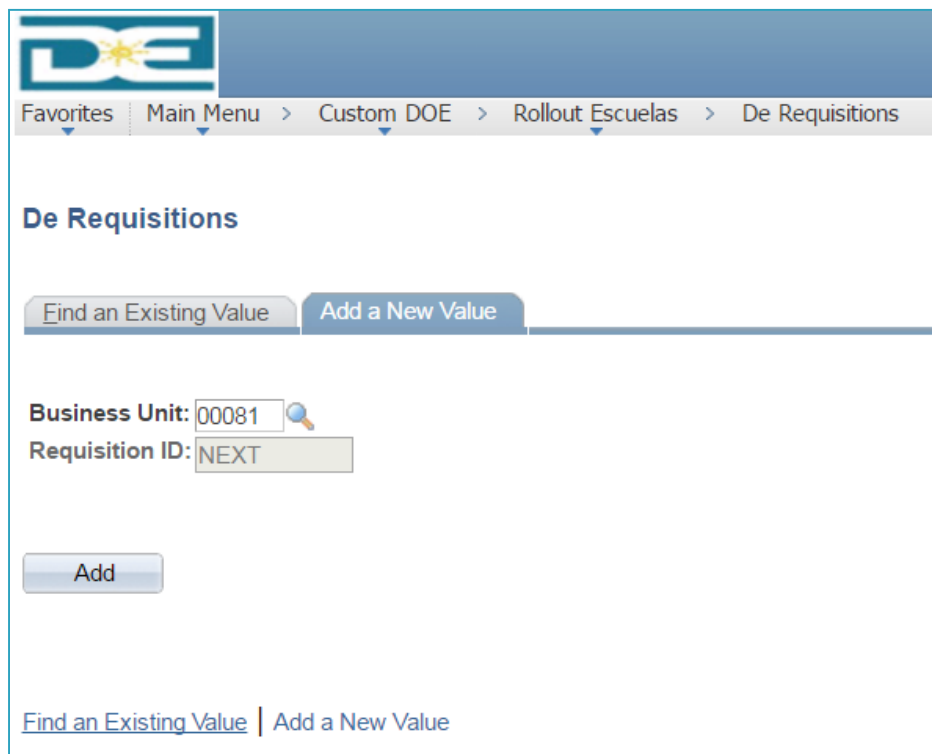

- Realice la siguiente navegación para acceder al módulo de requisiciones
- **Main Menu**
	- **Custom DOE**
		- **Rollout Escuelas** 
			- **De Requistions**
- Para crear una requisición, utilice la pestaña de **"Add a New Value"**
	- **D** Oprima "Add" para iniciar el proceso
- Para modificar requisiciones utilice la pestaña de **"Find an Existing Value"**
	- **En Escriba el numero de requisición en el encasillado "Requisition ID"** y luego oprima **"Search".**

#### **Requisition 8 – Validar Presupuesto y Someter AprobaciónBusiness Unit:** 00081 ₽ Open Status: **Requisition ID: NEXT** Copy From **Budget Status:** Not Chk'd **Change Order: Header 6 – Distribución de Cuentas** Maritza, Ortiz Ortiz Ortizoma \*Requester: **Add Comments** \*Requisition Date: 04/28/2017  $31$ **5 – Comentario General** Online Entry **Document Status** ONL Origin: **Amount Summary** Dollar **USD** \*Currency Code: **Total Amount:**  $0.00$  USD Accounting Date: 04/28/2017  $|31|$ **Add Items From** Item Search Line 1 - Catalogo **2 2 - <u>Description</u> 2 - Cantidad 2 - Cantidad 2 - Cantidad 2 - Cantidad 2 - Precio Merchandise Line** Item **Status** Amt 最 0.0000 Q  $\vert 0$ Open **4 - Especificaciones View Printable Version**  $\Box$  Save E Notify C Refresh

**7 - Guardar**

## **Paso # 1 - Catalogo de Artículos**

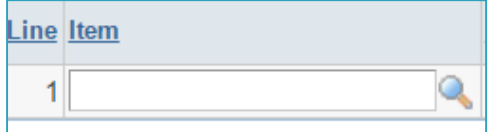

- $\Box$  Oprima la lupa en el paso # 1 para acceder al catalogo de artículos.
- Se recomienda utilizar el navegador de artículos "Look Up Item".
- En el encasillado de "Description", modifique el parámetro de búsqueda a "contains" y proceda a escribir el articulo que desea.
- □ Oprima "Look Up", el sistema proveerá los artículos para su selección.
- Oprima sobre el articulo y el sistema poblara el encasillado del paso # 1 de la requisición.

# **Look Up Item**

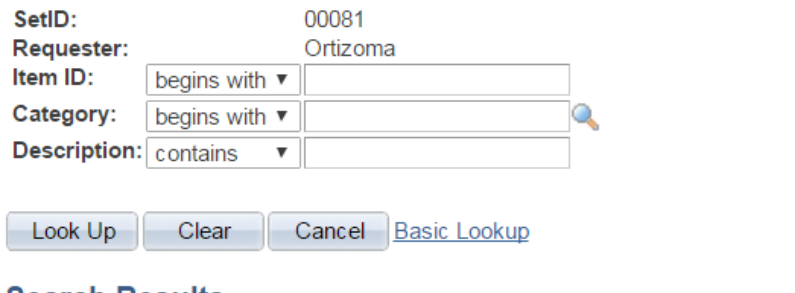

#### **Search Results**

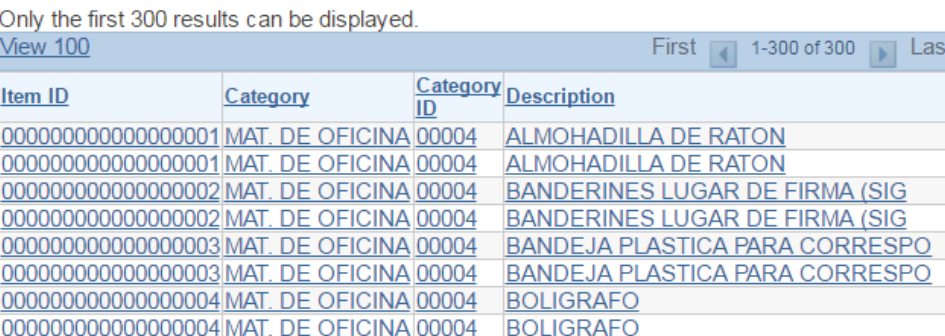

### **Paso # 2 - Cantidad de Artículos**

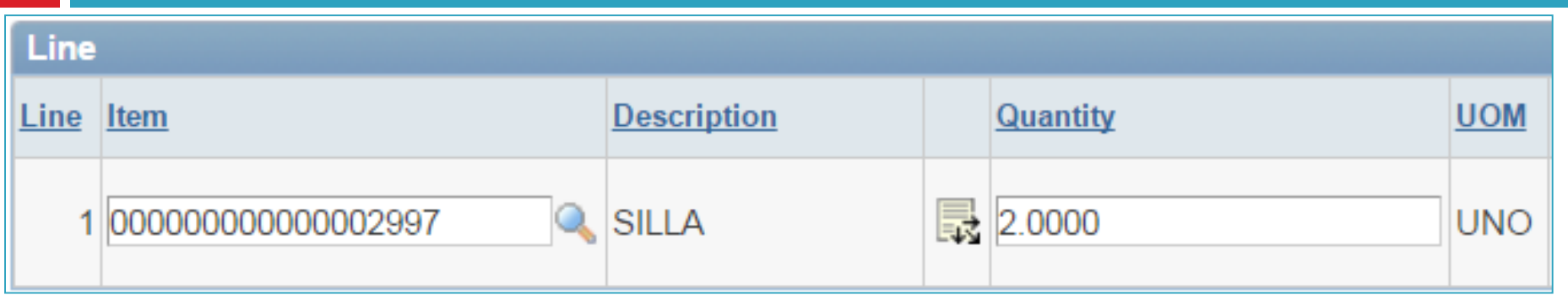

Ingrese la cantidad de artículos que desea solicitar, tenga en cuenta la unidad de medida **(UOM)**.

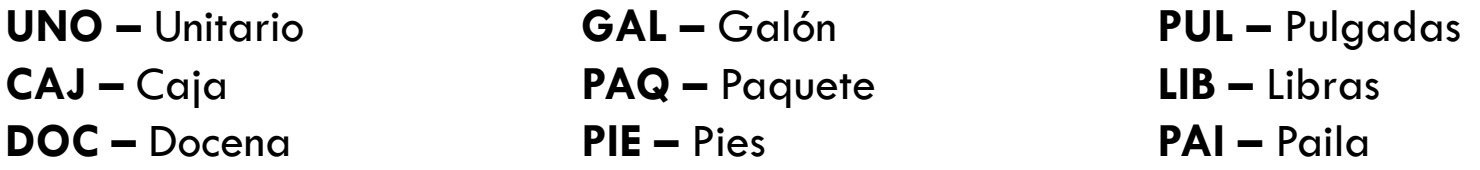

## **Paso # 3 – Precio por Artículo**

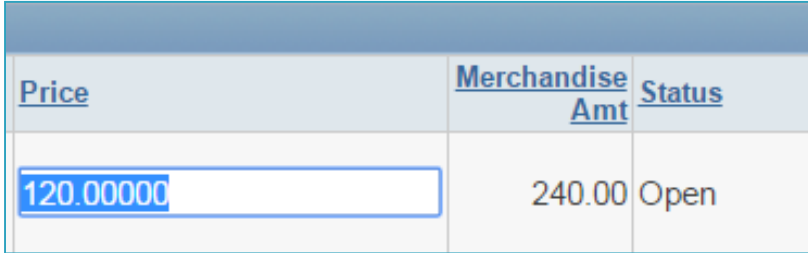

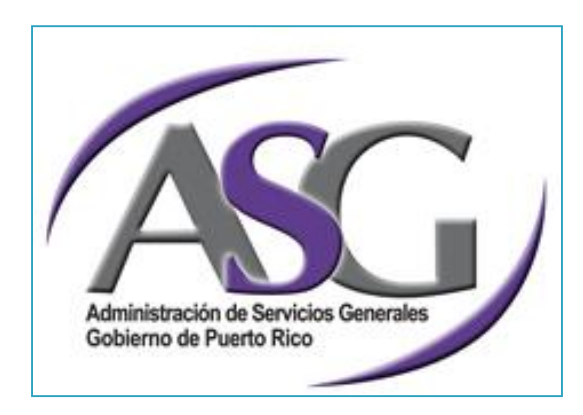

- Ingrese el precio del articulo en el encasillado de **"Price"**, tenga en cuenta que el precio se detalla por unidad.
- Se sugiere hacer consultas de precio antes de realizar una requisición.
	- **E** Es preferible realizar la consulta con un licitador gubernamental.
- El precio detallado, debe ser uno que este acorde al mercado gubernamental.
- El incluir un precio no acorde al mercado gubernamental, puede causar inconvenientes al tramitar su requisición.
	- **D** Disminución en cantidades
	- **D** Menor calidad
	- **El Cancelación de la Requisición**

## **Paso # 4 - Especificaciones**

- Oprima la Nube de Comentarios
	- **El módulo le proveerá acceso a la sección de** comentarios.
- **Detalle claramente las especificaciones de lo solicitado.**
	- **E** Medidas
	- **<u>El</u>** Garantías
	- **<u>Euncionalidad</u>**
	- **No incluya marcas**
- □ El módulo provee la funcionalidad de incluir fotos.

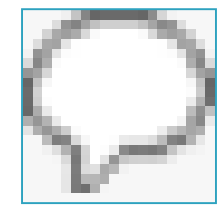

### **Paso # 4 - Especificaciones**

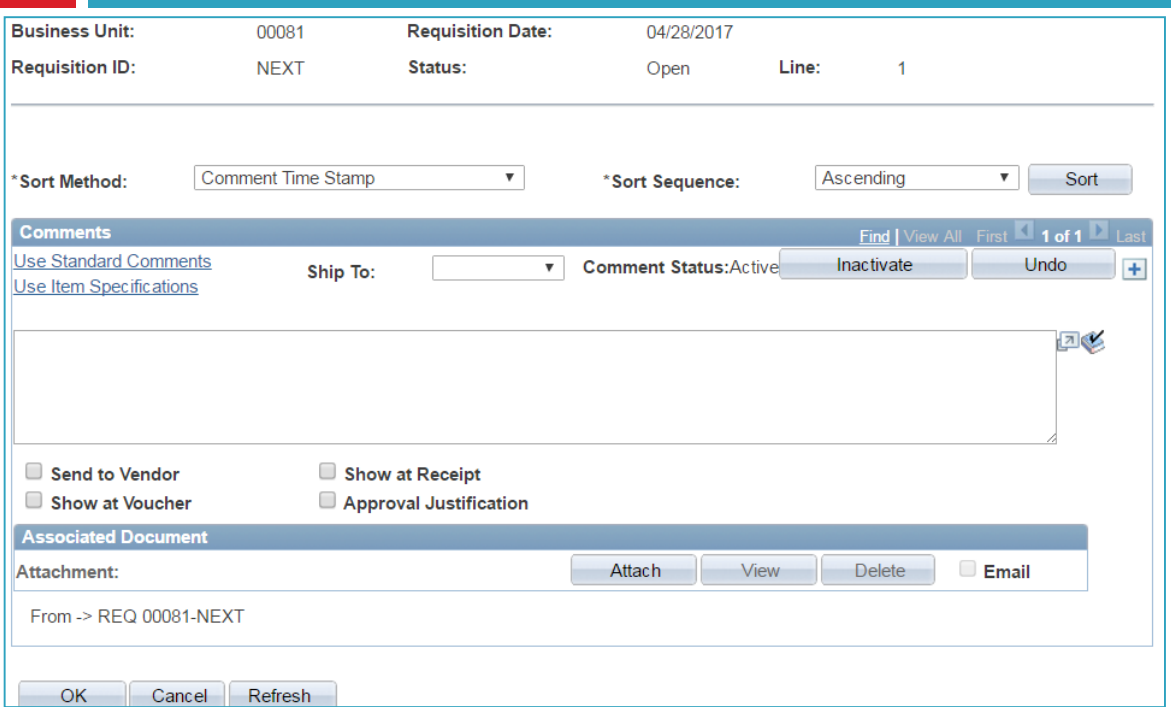

•Active el encasillado de **"Ship To"**, coloque el código de su escuela ó unidad.

•En el cuadro en blanco, detalle las especificaciones de lo solicitado. •Realice una descripción clara y precisa.

•Activar los siguientes encasillados: •Send to Vendor •Show at Voucher •Show at Receipt

### **Paso # 4 - Especificaciones**

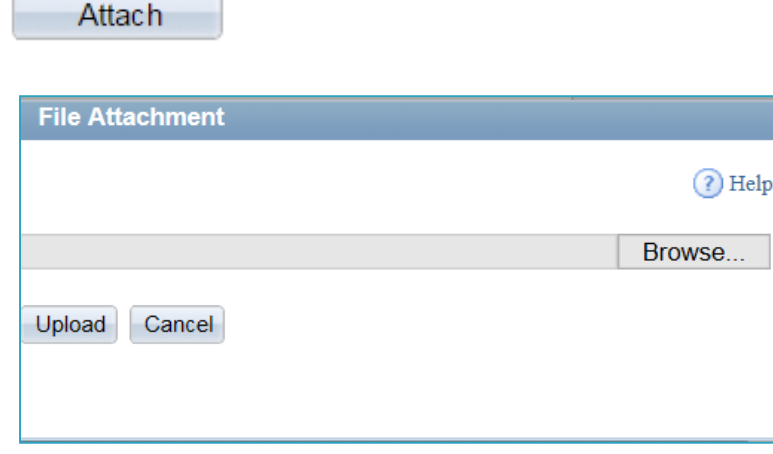

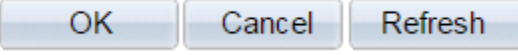

- Oprima el icono de **"Attach"**.
- Luego oprima **"Browse"** y escoja el archivo que desea adjuntar.
- □ Cuando escoja el documento oprima **"Upload"** para adjuntarlo a la requisición.
- Puede adjuntar un solo documento por cada línea.
- Solo adjunte documentos cuando sea necesario.
- Al culminar oprima **"Ok"** para regresar a la pantalla principal.

### **Paso # 5 – Comentario General**

- Oprima el enlace **"Add Comments".**
	- **El módulo le proveerá acceso a la sección de comentarios generales.**
- Detalle claramente la logística para lo solicitado.
	- **Lugar y horarios de entrega**
	- **Persona contacto**
	- D Números telefónicos
	- **Programa que solicita**
	- **D** Municipio y puntos de referencia
	- Puede incluir la distribución de materiales para facilitar la distribución al momento de la entrega
	- Nombre del estudiante de ser necesario (Educación Especial)
		- Incluir nombre y teléfono de padres ó persona encargada

#### Add Comments

### **Paso # 5 – Comentario General**

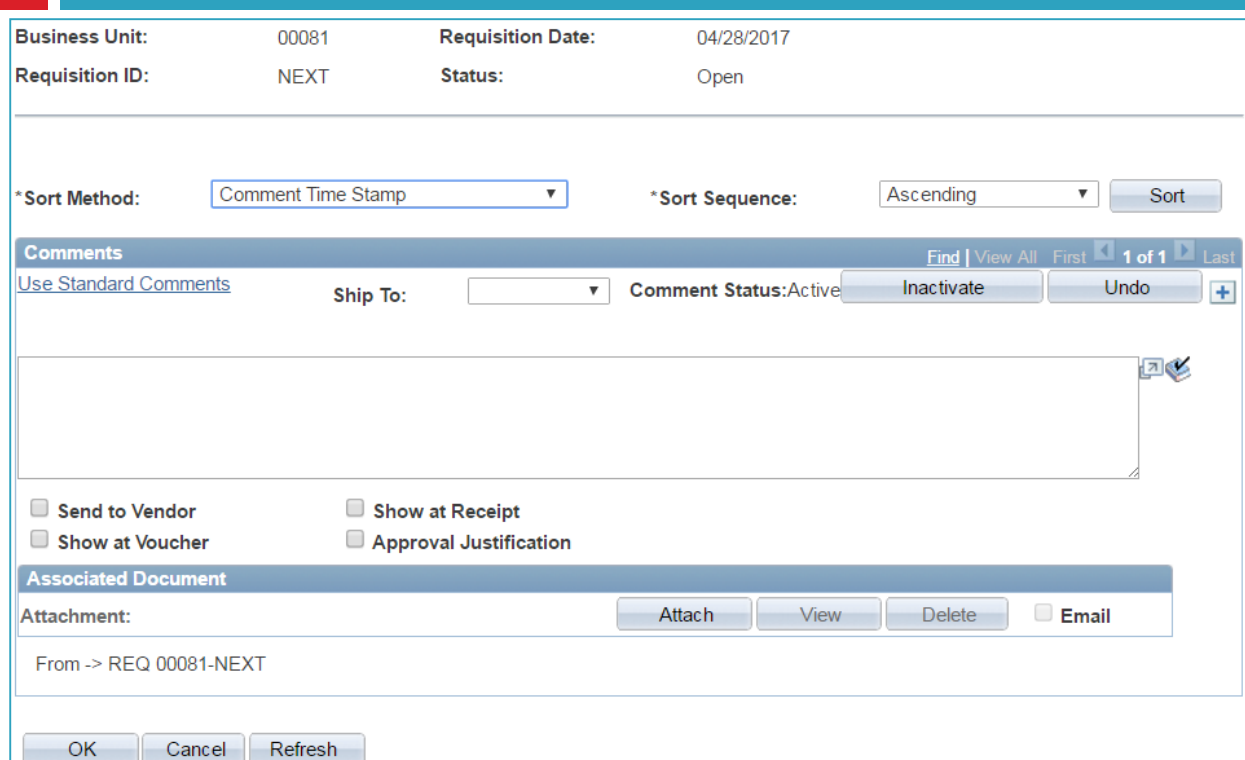

•Active el encasillado de **"Ship To"**, coloque el código de su escuela ó unidad.

•En el cuadro en blanco, detalle la logística de lo solicitado.

> •Realice una descripción clara y precisa.

•Activar los siguientes encasillados: •Send to Vendor •Show at Voucher •Show at Receipt

•Puede incluir algún archivo en la sección de **"Attach"**

•Al culminar de llenar los encasillado, oprima **"Ok".**

#### **Paso # 6 – Distribución de Cuentas**

- Existen dos formas de incluir la cifra de cuentas en la requisición.
- **"Requisition Defaults"** este enlace brinda la oportunidad de escribir las cuentas una sola vez y luego el sistema poblara cada una de las líneas en la requisición.
	- **B** Se recomienda utilizar esta opción.
- Este enlace permite colocar la cifra de cuentas por línea, el usuario debe colocar la distribución de cuentas en cada una de las líneas.
	- **E** Este proceso conlleva mas tiempo, por eso se recomienda utilizar **"Requisition Defaults"**.

#### **Requisition Defaults**

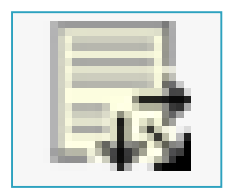

#### **Paso # 6 – Distribución de Cuentas**

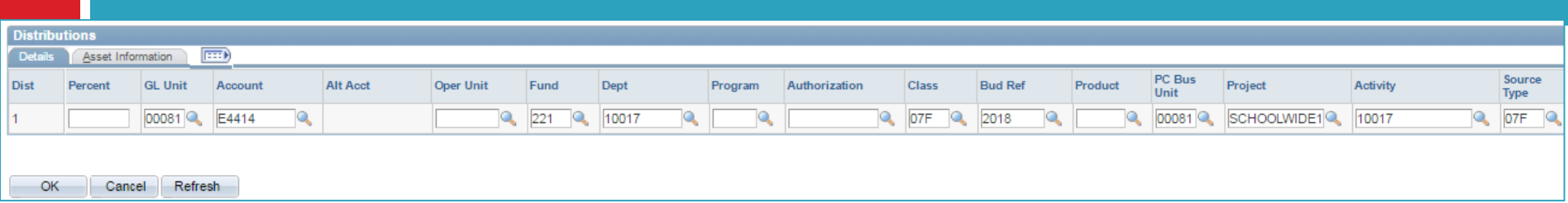

El usuario debe poblar los encasillados en la distribución de cuentas, utilizando el presupuesto de su escuela o unidad. Solo debe llenar los encasillados según aparecen en su presupuesto, solo incluir información adicional, si el sistema lo requiere.

#### **El presupuesto en formato federal consiste de nueve columnas.**

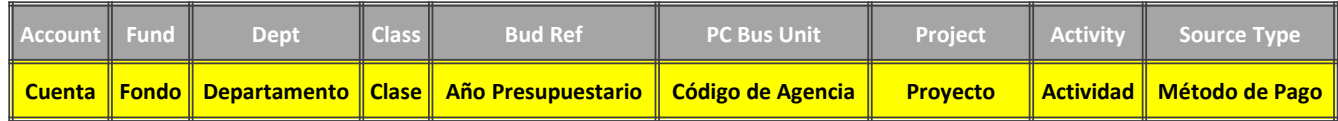

#### **El presupuesto en formato estatal consiste de siete columnas.**

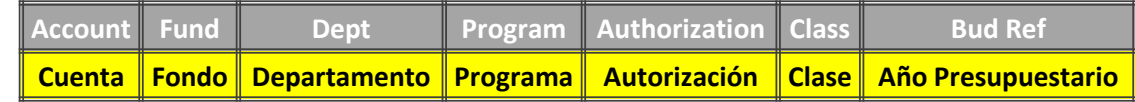

#### **Paso # 6 – Distribución de Cuentas**

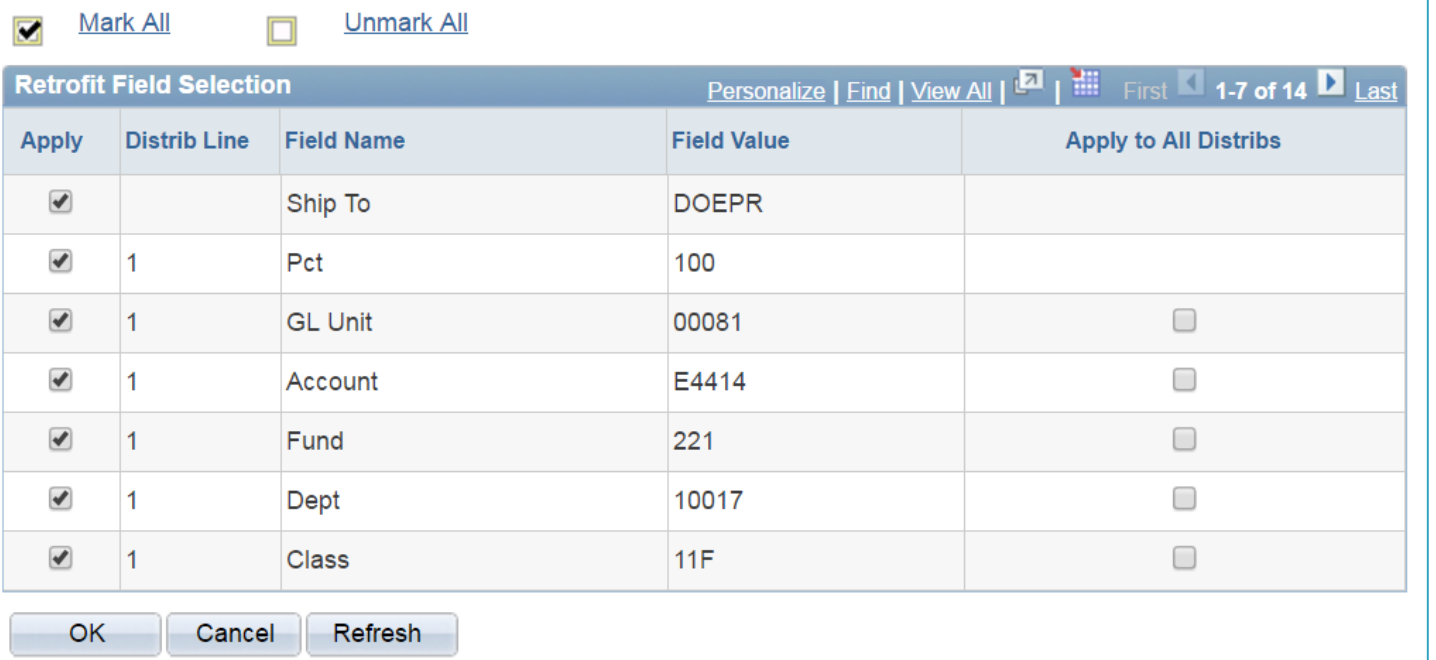

 Al oprimir **"Ok"** en la pantalla anterior, el sistema mostrara este mensaje.

 El mismo indica al usuario, si desea que todos los encasillados poblados en la distribución de cuentas se copien a todas las líneas de la requisición.

 Oprima **"Mark All"** y luego **"Ok"** para poblar las líneas y regresar a la pantalla principal.

### **Paso # 7 – Guardar la Requisición**

- Oprima **"Save"** para guardar la requisición.
- El sistema le proveerá el próximo numero de referencia disponible.
- Se recomienda grabar la requisición constantemente para evitar la perdida de datos.
- Cada vez que se añada una línea se recomienda oprimir **"Save"**.
- $\Box$  No se permiten requisiciones con más de 25 líneas.
- $\Box$  No se permiten requisiciones menores a \$100, excluyendo los espejuelos.
- $\Box$  Solo proceda al paso #8, cuando haya culminado el registro de datos en la requisición.

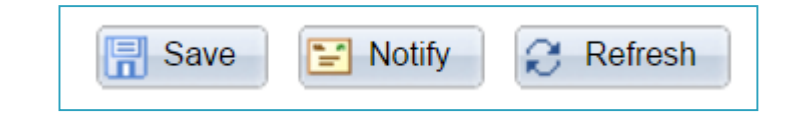

**Requisition ID:** 0000326322

#### **Añadir Lineas Adicionales**

- Si desea añadir líneas adicionales, oprima la cruz en la parte inferior derecha de la pantalla.
- Se recomienda añadir una línea a la vez, ya que el sistema no permitirá grabar la requisición de haber líneas con información incompleta.
- Cada vez que añada y complete la información de la línea, guarde la requisición.
- Repita la secuencia de pasos del 1 al 4 y luego pase al paso  $# 7$ , solo proceda al paso  $# 8$  cuando haya culminado de ingresar información a su requisición.
- $\Box$  No tiene que volver a poblar los encasillados en los pasos  $# 5 y # 6$ , ya que fueron poblados al comienzo de la requisición.

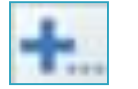

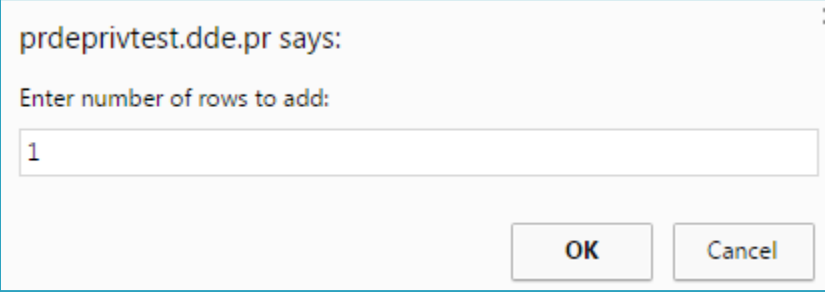

#### **Paso # 8 – Completar la Requisición**

□ Para culminar la requisición oprima el enlace **"Complete Requisition"**.

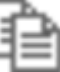

Al oprimir el enlace, el sistema mostrara el siguiente mensaje.

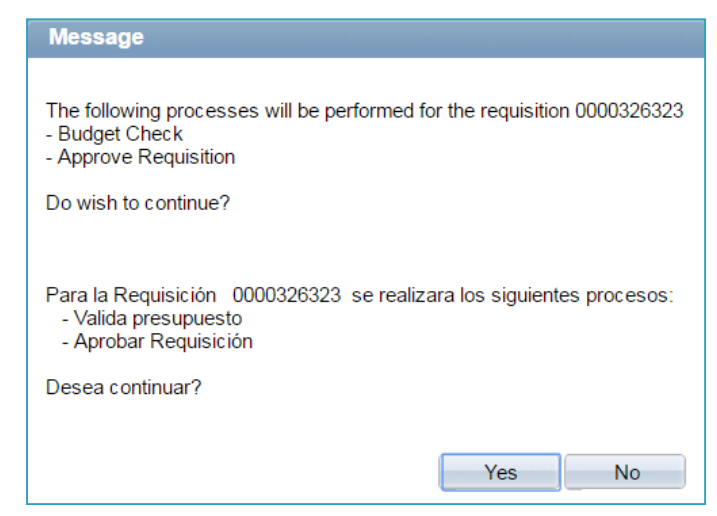

Confirme el mensaje oprimiendo **"Yes"**, el sistema validara presupuesto y enviara la requisición al director de la unidad para su debida revisión y aprobación.

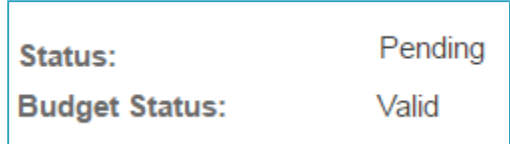

Ya la requisición paso a la bandeja del director, recuerde que puede modificar su requisición siempre y cuando no este aprobada.

#### **Paso # 8 – Completar la Requisición**

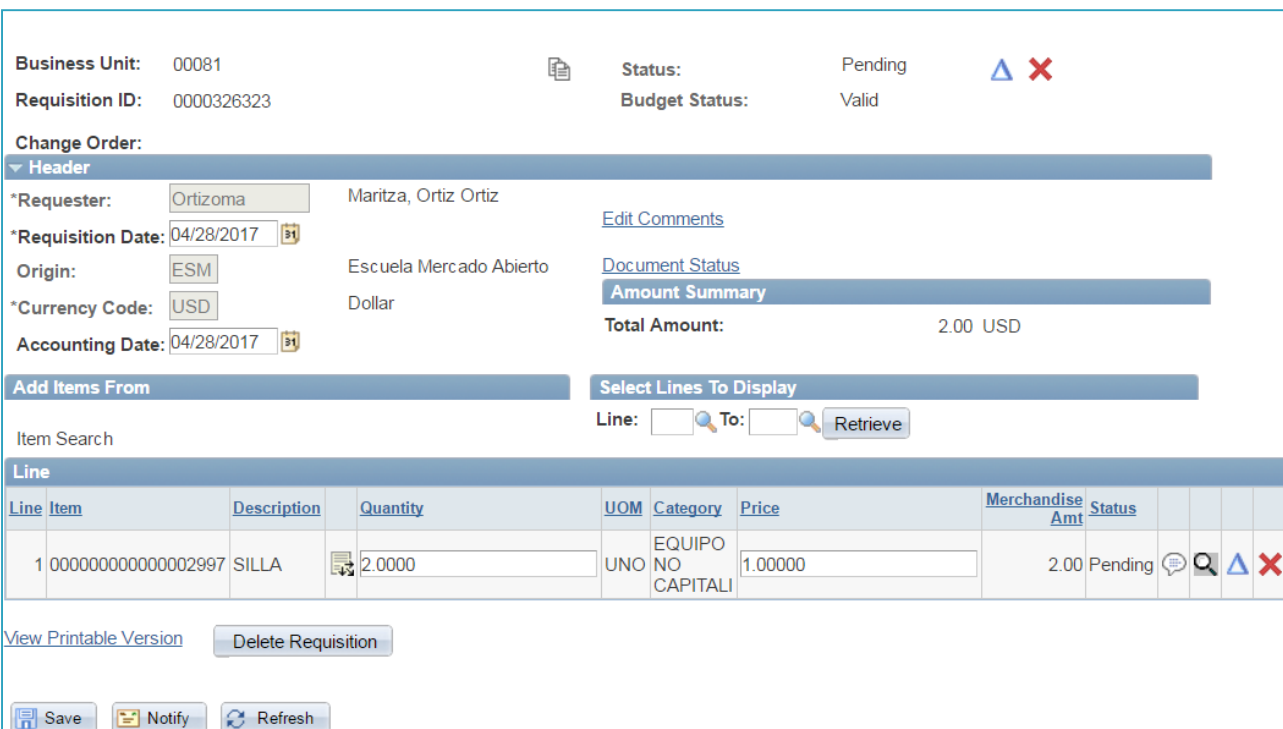

 $\left| \equiv \right|$  Notify

**C** Refresh

 Felicidades, ha completado el proceso de requisición exitosamente.

 De tener dudas con los procesos de procura, favor de comunicarse con la Mesa de Ayuda de la Oficina Central de Compras y Obligaciones.

#### **Teléfonos:**

- $\Box$  773-6212
- $\Box$  773-3034
- $\sqrt{773.2489}$

#### **Correos Electrónicos:**

- $\Box$  [emelendez@sifde.com](mailto:emelendez@sifde.com)
- $\Box$  [jnarvaez@sifde.com](mailto:Gjimenez@sifde.com)
- [asrodriguez@sifde.com](mailto:asrodriguez@sifde.com)